# **Creating Forms**

Forms allow information to be obtained from users of a web site. The ability for someone to purchase items over the internet or receive information from internet users has become a standard feature in many web sites. In order to do this, a FORM needs to be created. Creating an interactive form is a two-part process. First you layout the form's objects (called fields) and then you link the objects to a Common Gateway Interface (CGI) script, which has to be done in consultation with an Internet Service Provider.

In this chapter you will create a form for the TravelWise Travel Agency.

# Starting the Page

The form will use the template that was created in the last chapter.

- 1 Load DreamWeaver or close the current page and start a NEW HTML page.
- 2 Set the FILES panel to your TRAVELWISE site and the screen should be set to DESIGNER workspace.

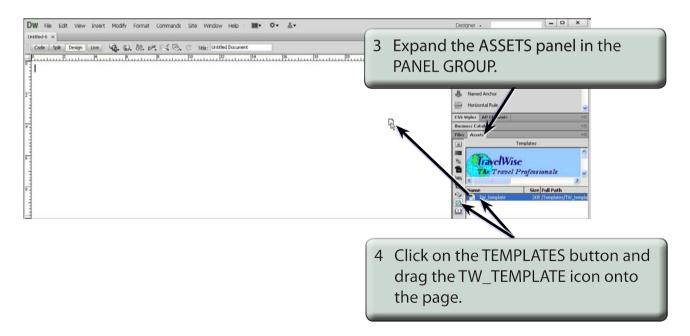

NOTE: Dragging the template from the ASSETS panel onto the page is another way of applying a template to a page.

5 Save the page as:

Orders or Orders.html

# **Inserting the Form Tag**

When creating a form you must tell the program that a form is required that it will be asking for information from the user. All the details within a form MUST be contained within an area called a FORM TAG, so whenever you start a form you must first insert a FORM TAG.

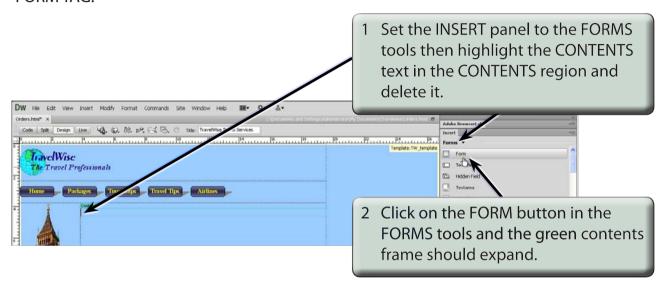

### **Entering the Text of the Form**

Some text needs to be provided at the top of the form to explain details about the form to users.

### A Adding the Sub-Heading

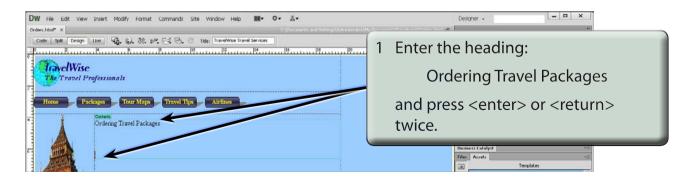

NOTE: As you create the form a red dotted frame will appear. This is the FORM tag and everything in the form should be within it.

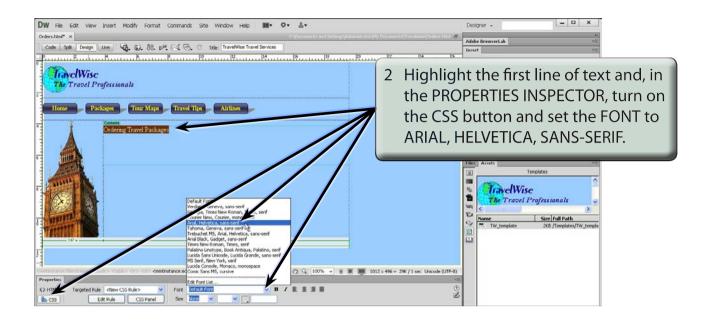

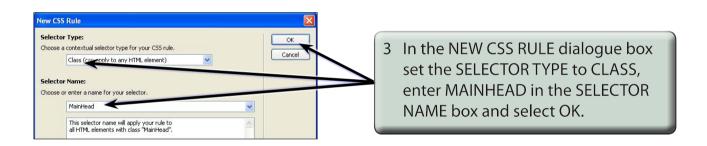

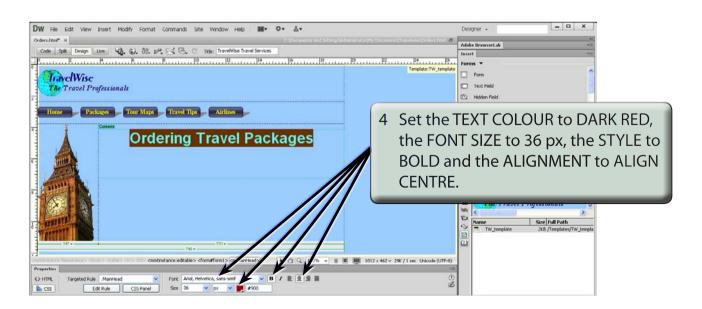

#### **B** Entering a Message

A message about the order form will be added under the heading in a table.

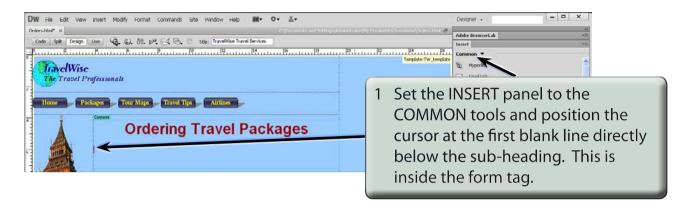

2 Click on the TABLE button in the COMMON tools.

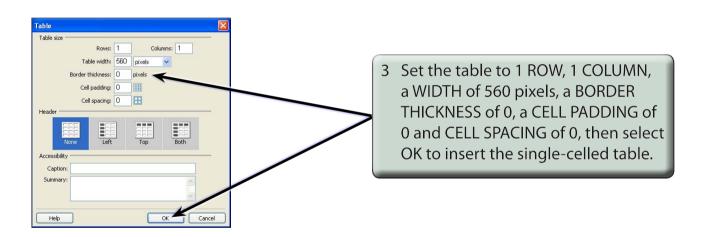

NOTE: The table is set to a fixed width of 560 pixels so that it can be aligned with other objects in the form.

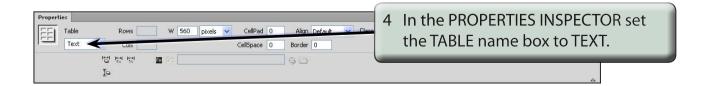